附件 4

## 个人所得税查询操作指南

1. 打开手机端"个人所得税"app,登录个人账户后点 击右下角"个人中心"——"个人信息"——"基本信息";

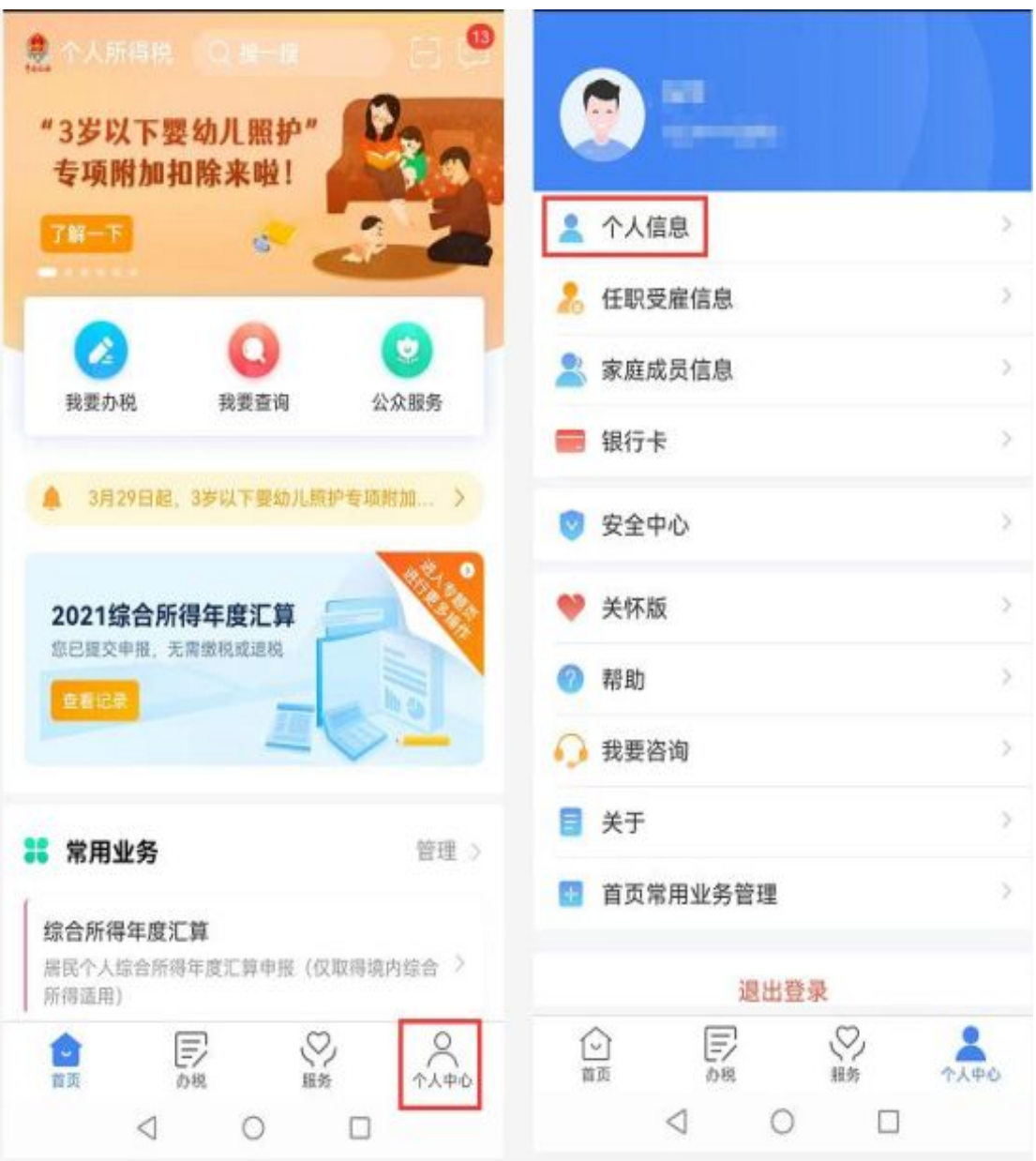

2.截取个人信息图片;

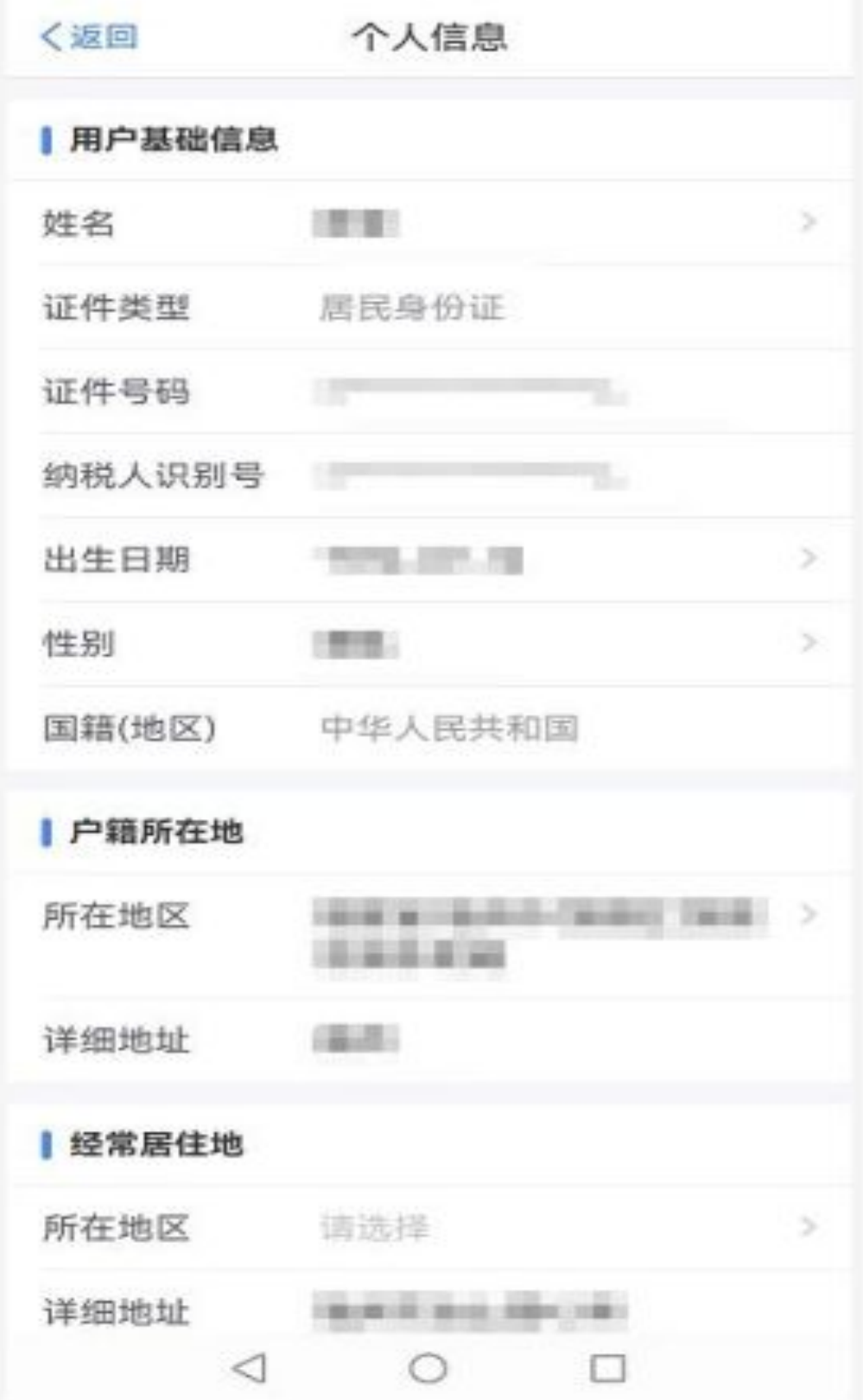

3. 返回"首页",点击"我要查询";

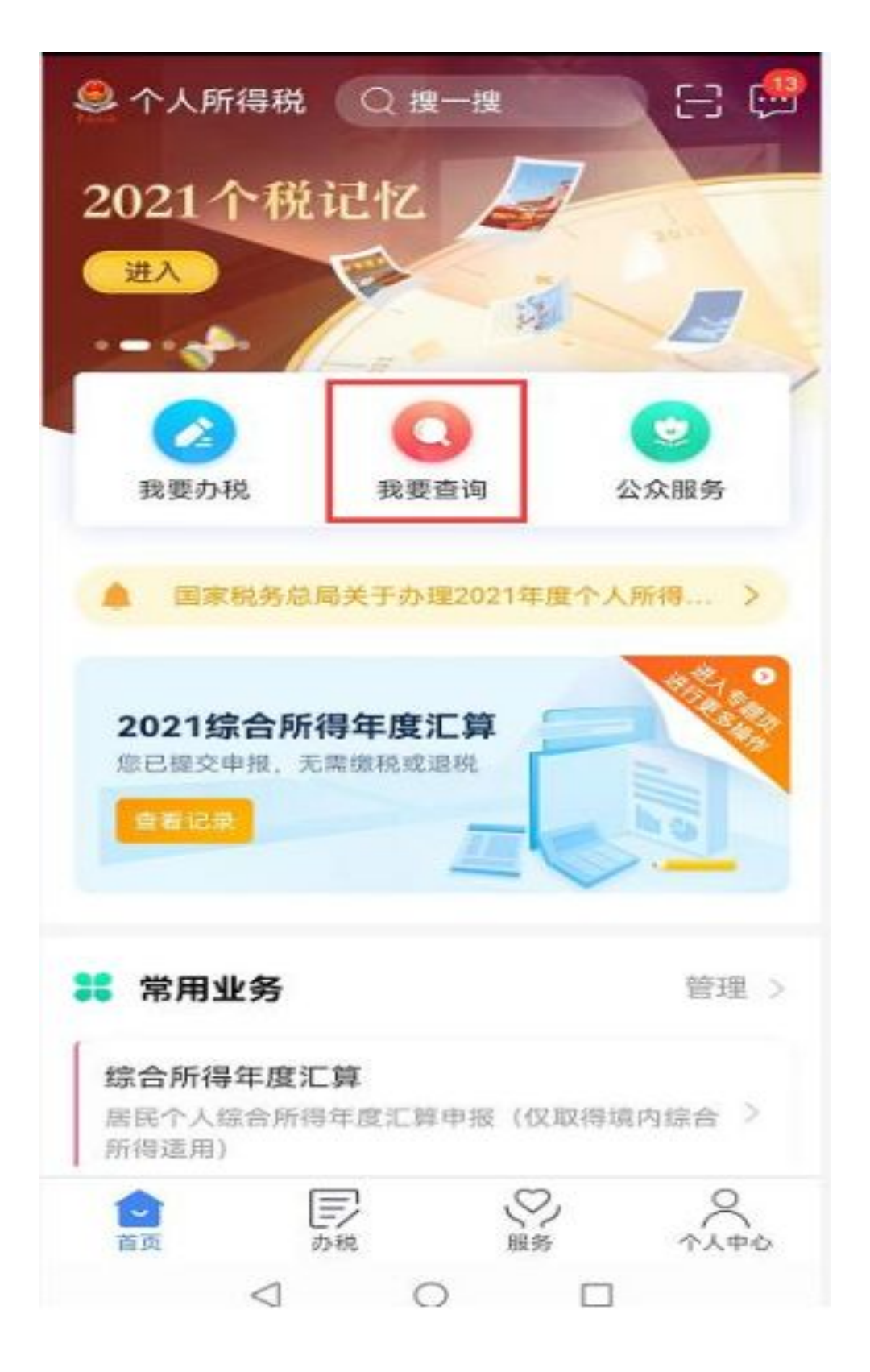

4. 点击"收入纳税明细查询"; http://www.com/discontract/industrial/industrial/industrial/industrial/industrial/industrial/industrial/industrial/industrial/industrial/industrial/industrial/industrial/industrial/industrial/industrial/in

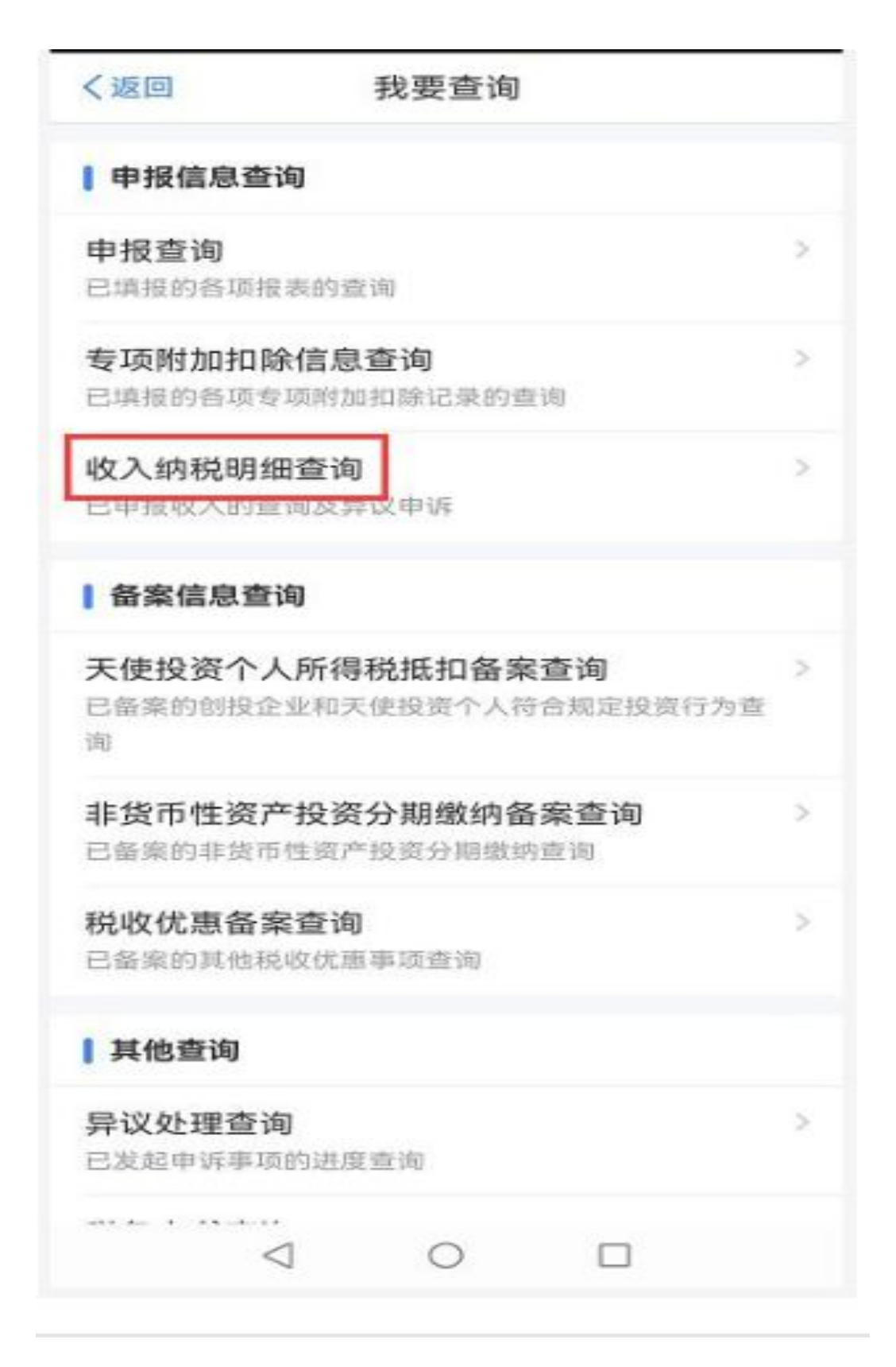

5.选择查询年度(分别查询"2023 年度"和"2022 年 度"),所得类型选择"工资薪金";

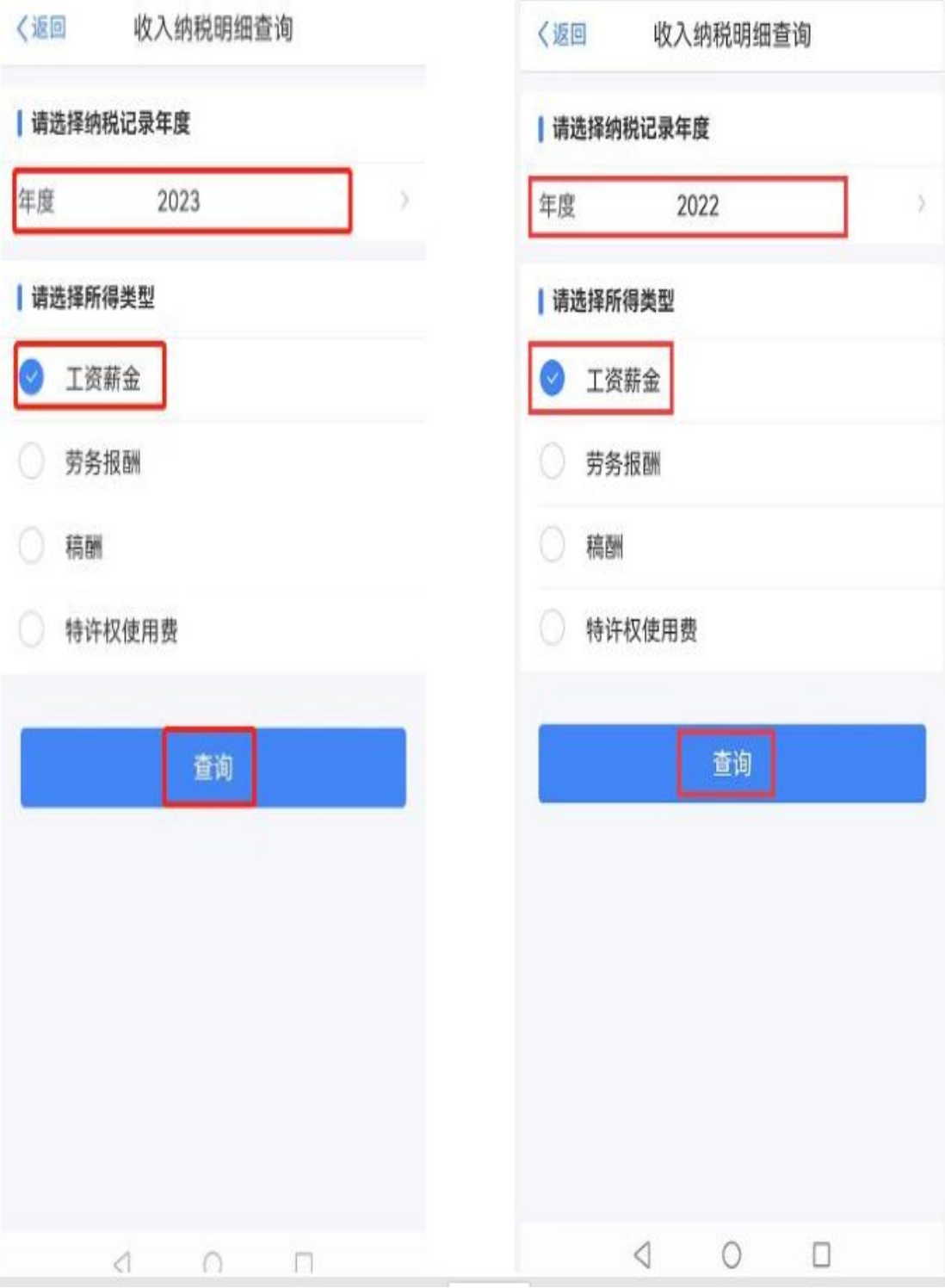

6.近 12 个月查询结果可能分多页显示,请将"个人信 息"和"收入纳税明细查询"截图合并在一个文档中("收 入纳税明细查询"内容按月份倒序排列;可将多张截图贴到 word 文档,另存为 PDF 文档),再上传到年检系统。

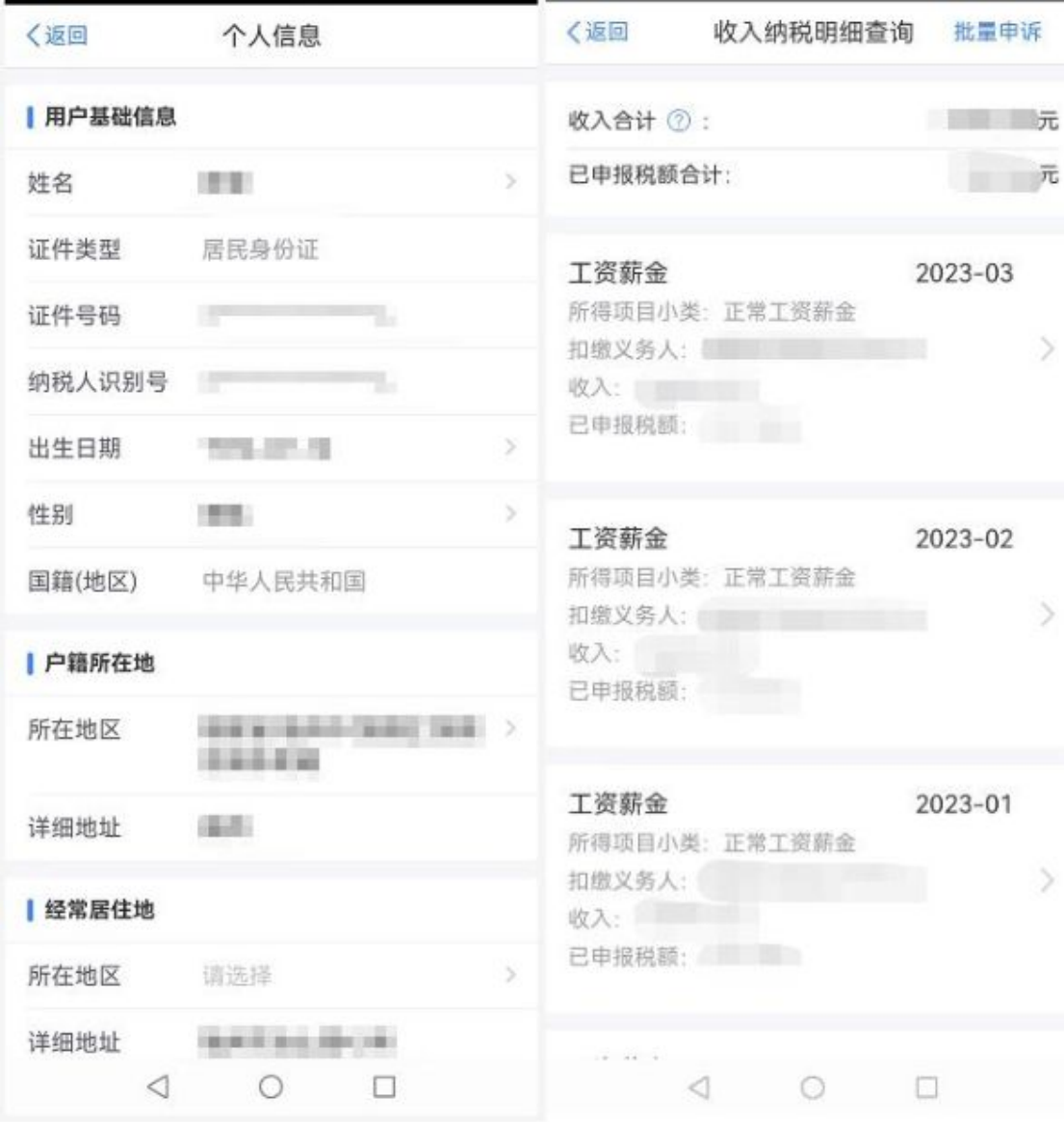

(其他月份……)